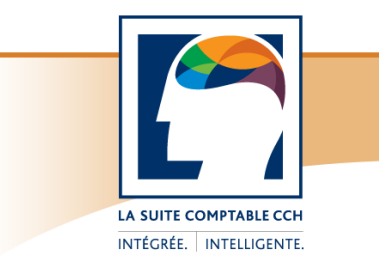

# Taxprep Forms<sup>Mc</sup>

## Procédures d'installation

## **Taxprep Forms 2011 v.4.0**

Veuillez lire attentivement **toutes** les instructions **avant** de procéder à l'installation du logiciel.

Pour l'installation réseau, veuillez consulter la section « [Installation de la version Réseau ou Réseau avancé](#page-1-0) ».

## **Contenu**

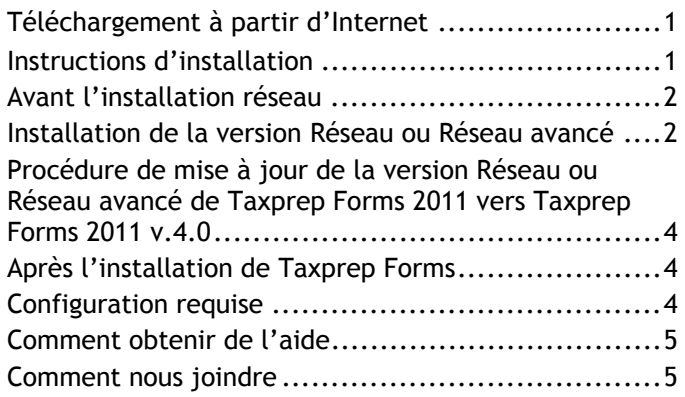

## **Téléchargement à partir d'Internet**

Pour télécharger cette version de *Taxprep Forms* à partir d'Internet, veuillez procéder de la façon suivante :

- 1. Connectez-vous à partir de la section « Identification du membre », située sur la page « Téléchargez! Taxprep ».
- 2. Sélectionnez le produit que vous voulez télécharger.
- 3. Lisez le contrat de licence, puis acceptez-en les termes en cliquant sur le bouton **J'accepte**.

**Remarque :** Prenez note de votre clé d'activation, car vous en aurez besoin au cours de l'installation.

- 4. Dans la section « Téléchargement du logiciel », cliquez sur le lien du fichier « .exe ». Cliquez ensuite sur le bouton **Enregistrer** afin de télécharger le logiciel.
- 5. Suivez les instructions apparaissant à l'écran pour compléter le téléchargement du logiciel. Une fois le téléchargement terminé, ouvrez le dossier dans lequel vous avez enregistré le fichier, doublecliquez sur le fichier d'installation téléchargé, puis suivez les instructions.

## **Instructions d'installation**

Il est fortement recommandé de fermer toutes les applications ouvertes avant d'installer le logiciel.

## **Où installer Taxprep Forms 2011 v.4.0**

Si une version précédente de *Taxprep Forms* 2011 est déjà installée, la procédure d'installation mettra automatiquement à jour votre logiciel en installant la version 4.0 de *Taxprep Forms* 2011.

Si aucune version précédente de *Taxprep Forms* 2011 n'est déjà installée, nous vous recommandons d'installer *Taxprep Forms* 2011 v.4.0 dans le répertoire proposé par défaut par le programme d'installation.

## **Installation locale**

1. Insérez le cédérom de *Taxprep Forms* dans votre lecteur (le programme d'installation démarre automatiquement), ou exécutez le programme d'installation, si vous l'avez téléchargé.

**Remarque :** Par défaut, la langue d'affichage du programme d'installation est celle du système d'exploitation; si la langue d'affichage est l'anglais, cliquez sur **Français** pour continuer l'installation en français.

- 2. Cliquez sur **Installation de Forms** pour installer le logiciel (installation à partir du cédérom seulement), puis suivez les instructions affichées à l'écran.
- 3. À l'étape de sélection du dossier de destination de l'application, cliquez sur le bouton **Parcourir**, sélectionnez le dossier dans lequel vous souhaitez installer *Taxprep Forms* et cliquez sur **Suivant**. Si vous ne modifiez pas le dossier proposé par défaut, l'installation se fera dans ce dossier.
- 4. À l'étape de sélection de l'emplacement des modèles, cliquez sur le bouton **Parcourir**, sélectionnez le dossier parent dans lequel vous souhaitez créer les sous-dossiers nécessaires à l'enregistrement des modèles et cliquez sur **Suivant**. Si vous ne modifiez pas le dossier proposé par défaut, ce dossier sera utilisé.
- 5. À l'étape de sélection de l'emplacement des données exportées de feuillets *Taxprep*, cliquez sur le bouton **Parcourir**, sélectionnez le dossier pour

<sup>«</sup> Taxprep » est une marque de commerce déposée de CCH Canadienne Limitée.

<sup>«</sup> Taxprep Forms » est une marque de commerce de CCH Canadienne Limitée. Page 1

<span id="page-1-0"></span>l'exportation des données qui peuvent être importées dans *Taxprep des particuliers* et cliquez sur **Suivant**. Si vous ne modifiez pas le dossier proposé par défaut, ce dossier sera utilisé.

Lors du premier démarrage du logiciel, la récupération de la configuration de la version précédente de *Taxprep Forms* vous sera proposée, si cette version a été détectée sur l'ordinateur.

#### **Clé d'activation**

Inscrivez votre clé d'activation au moment requis et cliquez sur **Suivant**. Cette clé d'activation se trouve au bas de la lettre qui accompagne le cédérom; elle est également disponible dans la section « Clé d'activation maîtresse » de la page de téléchargement de *Taxprep Forms*.

Pour accéder à cette page, connectez-vous à votre

« Centre de fichiers » à partir de la page

« [Téléchargez! Taxprep](http://www.taxprep.com/fr/services/download.asp) », sélectionnez **Taxprep Forms** et acceptez les termes du contrat de licence. Si une version précédente de *Taxprep Forms* 2011 est déjà installée, vous n'avez qu'à installer *Taxprep Forms* 2011 v.4.0 comme une mise à jour. Par contre, si vous avez attendu cette version pour installer *Taxprep Forms*, vous devrez inscrire votre clé d'activation dans la fenêtre **Activer un produit**, qui apparaîtra à l'écran lors de l'installation.

#### **Répertoires de l'utilisateur**

Pour connaître ou modifier les répertoires des fichiersclients et des modèles que vous avez spécifiés lors de l'installation, accédez au menu **Outils**, sélectionnez **Options et paramètres** et cliquez sur **Dossiers par défaut.**

## **Avant l'installation réseau**

**Restriction causée par la technologie UAC de Windows Vista et de Windows 7 relativement à l'utilisation d'unités mappées lors de l'installation d'une version réseau** 

Si le système d'exploitation que vous utilisez est Windows Vista ou Windows 7, il est possible que la technologie UAC (*User Account Control*) limite l'accès aux emplacements réseau définis dans le format « unité mappée » (par exemple, G:\). Pour contourner cette restriction, vous pouvez appliquer l'une des suggestions suivantes :

- 1. Procéder à l'installation du logiciel en utilisant des emplacements réseau de format UNC (exemple de lecteur UNC : \\serveur\dossier).
- 2. Avant de procéder à l'installation, désactiver la technologie UAC pour tous les postes de travail à partir desquels la version **Réseau** de *Taxprep* sera lancée.

Pour connaître la procédure de désactivation, veuillez consulter la documentation fournie par Microsoft.

#### **Sélection du dossier de destination pour l'installation réseau**

Pour définir le dossier de destination nécessaire à l'installation réseau de *Taxprep Forms* 2011 v.4.0, vous pouvez utiliser une unité mappée ou un chemin d'accès UNC.

Le format (unité mappée ou UNC) de l'emplacement de la base de données indiqué par défaut lors de l'installation réseau est le même que celui utilisé pour définir le dossier de destination du logiciel. Le format utilisé lors de l'installation est toutefois indépendant de celui utilisé par le logiciel.

Ainsi, si vous avez utilisé le format unité mappée afin de désigner le dossier de destination pour l'installation réseau, le logiciel utilisera tout de même le format UNC pour spécifier l'emplacement par défaut des différents types de fichiers.

Si vous voulez utiliser le format UNC, comme recommandé, pour définir le dossier de destination nécessaire à l'installation réseau, veuillez spécifier manuellement le dossier de destination voulu à l'endroit approprié lorsque l'emplacement du déploiement vous sera demandé.

Si vous voulez utiliser le format unité mappée pour définir les emplacements réseau de ces fichiers une fois le déploiement sur le serveur terminé, vous devez activer l'option appropriée dans la boîte de dialogue **Options et paramètres**, sous **Options/Avancé**, puis définir chacun des emplacements réseau pour appliquer le changement. Assurez-vous également que tous les postes de travail sur lesquels sera déployée la version **Réseau** ou **Réseau avancé** utilisent les mêmes identificateurs de lecteur pour désigner les mêmes emplacements, sinon l'installation sur les postes de travail échouera.

Pour en savoir davantage sur la façon d'utiliser les unités mappées, consultez la rubrique d'aide **Utiliser les unités mappées pour définir les emplacements réseau.** 

## **Installation de la version Réseau ou Réseau avancé**

**Remarque :** Si la version **Réseau** ou **Réseau avancé** d'une version précédente de *Taxprep Forms* 2011 a été installée précédemment, veuillez consulter la section [concernant la mise à jour de la version](#page-3-0) **Réseau** ou **Réseau avancé**.

L'installation de la version **Réseau** ou **Réseau avancé** de *Taxprep Forms* s'effectue en trois étapes : la préparation du déploiement, le déploiement sur le serveur et l'installation sur chaque poste de travail.

#### *Étape 1 – Préparer le déploiement*

Cette étape consiste à installer, sur un lecteur accessible à tous les utilisateurs, les fichiers nécessaires au déploiement du logiciel *Taxprep Forms*.

Pour effectuer cette étape, veuillez procéder de la façon suivante :

- 1. Insérez le cédérom dans le lecteur ou téléchargez le fichier d'installation à partir du site Web de *Taxprep*.
- 2. Si vous avez téléchargé le fichier d'installation, exécutez-le (si vous effectuez l'installation à partir du cédérom, le programme démarre automatiquement).
- 3. Cliquez sur **Installation de Taxprep Forms** pour installer le logiciel (pour l'installation à partir du cédérom seulement).
- 4. Cliquez sur **Version réseau**, puis suivez les instructions apparaissant à l'écran.
- 5. Sélectionnez la langue d'affichage devant être utilisée lors de l'installation.

**Remarque :** Par défaut, la langue d'affichage du programme d'installation est celle du système d'exploitation; si la langue d'affichage est l'anglais, cliquez sur **Français** pour continuer l'installation en français.

- 6. À l'étape de sélection du dossier de destination de l'application, cliquez sur le bouton **Parcourir**, sélectionnez le dossier dans lequel vous souhaitez installer *Taxprep Forms* et cliquez sur **Suivant**. Ce dossier doit être accessible en lecture-écriture pour tous les utilisateurs.
- 7. Cliquez sur **Terminer** pour procéder au déploiement du logiciel.

#### *Étape 2 - Déployer le logiciel*

Cette étape consiste à étendre l'accessibilité de *Taxprep Forms* à l'ensemble des utilisateurs. Elle s'enchaîne immédiatement après la fin de la préparation du déploiement. Dans le cas où la procédure de déploiement ne démarre pas automatiquement, cliquez sur le fichier **Taxprep Forms 2011.lnk**.

Pour effectuer cette étape, veuillez procéder de la façon suivante :

- 1. Le contrat de licence s'affiche à l'écran. Lisez-le et cliquez sur **J'accepte les termes des contrats de licence**, puis sur **Suivant** pour continuer.
- 2. Inscrivez votre clé d'activation, puis cliquez sur **Suivant**.
- 3. Dans la boîte de dialogue **Propriétés de l'administrateur**, saisissez les renseignements requis, puis cliquez sur **Suivant**.

**Remarque :** Nous vous recommandons de prendre en note l'information de l'administrateur; celle-ci sera requise pour mettre le logiciel à jour et pour apporter des changements aux paramètres des utilisateurs.

- 4. Si nécessaire, inscrivez les renseignements d'identification de l'administrateur dans la boîte de dialogue **Privilège administrateur**. Cliquez sur **Suivant** pour continuer. (La saisie de l'information d'identification vous permet d'obtenir, pendant la durée de l'installation du logiciel, les droits nécessaires à l'installation des fichiers requis sur les postes de travail locaux.)
- 5. À l'étape de sélection de l'emplacement de la base de données de transmission, cliquez sur le bouton **Parcourir**, sélectionnez le dossier dans lequel vous souhaitez créer la base de données et cliquez sur **Suivant**. Si vous ne modifiez pas le dossier proposé par défaut, l'installation se fera dans ce dossier.
- 6. À l'étape de sélection de l'emplacement des modèles, cliquez sur le bouton **Parcourir**, sélectionnez le dossier parent dans lequel vous souhaitez créer les sous-dossiers nécessaires à l'enregistrement des modèles et cliquez sur **Suivant**. Si vous ne modifiez pas le dossier proposé par défaut, ce dossier sera utilisé.
- 7. À l'étape de sélection de l'emplacement des données exportées de feuillets *Taxprep*, cliquez sur le bouton **Parcourir**, sélectionnez le dossier pour l'exportation des données qui peuvent être importées dans *Taxprep des particuliers* et cliquez sur **Suivant**. Si vous ne modifiez pas le dossier proposé par défaut, ce dossier sera utilisé.
- 8. Cliquez sur l'option **Démarrer Taxprep Forms 2011** afin d'utiliser le logiciel à partir du serveur.

Lorsque le déploiement du logiciel sur le serveur est terminé, vous devez personnaliser les options et paramètres et définir les droits des utilisateurs relativement à la personnalisation.

#### *Étape 3 – Installer le logiciel sur chaque poste de travail*

Une fois la personnalisation des options et paramètres effectuée et les droits des utilisateurs définis, vous devez permettre à chaque utilisateur autorisé d'installer les fichiers requis sur son poste de travail.

L'installation du logiciel sur un poste de travail s'effectue de la façon suivante :

- 1. Un lien vers le raccourci **Taxprep Forms 2011.lnk** est envoyé à l'utilisateur par la personne responsable de l'installation. (Ce raccourci est disponible à la racine du dossier dans lequel l'application a été déployée.)
- 2. L'utilisateur clique sur le lien.
- <span id="page-3-0"></span>3. L'utilisateur doit s'identifier (pour l'installation de la version **Réseau avancé** seulement).
- 4. L'installation des fichiers nécessaires à l'utilisation du logiciel s'effectue sur le poste de travail. Le cas échéant, l'utilisateur doit suivre les instructions s'affichant à l'écran.
- 5. Une icône de raccourci est créée sur le bureau du poste de travail. Le logiciel démarre automatiquement à la fin de l'installation.

## **Procédure de mise à jour de la version Réseau ou Réseau avancé d'une version précédente de Taxprep Forms 2011 vers Taxprep Forms 2011 v.4.0**

Pour effectuer la mise à jour, veuillez procéder de la façon suivante :

#### *Étape 1 – Mettre à jour le serveur*

- 1. Assurez-vous qu'aucun utilisateur (à part l'administrateur) n'est connecté à l'application.
- 2. Pour la version **Réseau** : Dans une version précédente de *Taxprep Forms* 2011, sélectionnez **Outils/Outils administratifs/Mettre à jour le serveur**.

Pour la version **Réseau avancé** : Dans une version précédente de *Taxprep Forms* 2011, accédez au module **Réseau avancé**.

3. Pour la version **Réseau** : Cliquez sur **OK** dans la boîte de dialogue qui s'affiche à l'écran.

Pour la version **Réseau avancé** : Cliquez sur le lien **Mettre à jour** situé dans la section **Liste des tâches**.

4. Pour la version **Réseau** : Inscrivez le nom d'utilisateur et le mot de passe de l'administrateur, s'il y a lieu.

Pour la version **Réseau avancé** : Cliquez sur **OK** dans la boîte de dialogue qui s'affiche à l'écran.

5. Suivez les instructions apparaissant à l'écran.

Une fois la mise à jour effectuée, l'application procède au déploiement du fichier sur le poste administrateur et redémarre automatiquement.

#### *Étape 2 - Mettre à jour les postes clients*

- 1. L'utilisateur double-clique sur le raccourci de l'application situé sur son bureau ou le sélectionne dans le menu **Démarrer**.
- 2. L'installation des fichiers nécessaires à l'utilisation du logiciel s'effectue sur le poste de travail à la suite de la mise à jour.

Le cas échéant, l'utilisateur doit suivre les instructions s'affichant à l'écran. Le logiciel démarre automatiquement à la fin de la mise à jour.

## **Après l'installation de Taxprep Forms**

#### **Redémarrer Windows**

Si nécessaire, le programme d'installation vous demandera de redémarrer Windows après l'installation du logiciel, de sorte que les fichiers puissent être activés. Si vous lancez le logiciel immédiatement après l'installation, vous devrez redémarrer Windows à ce moment.

#### **Exécuter le logiciel**

Le programme d'installation placera un raccourci menant à *Taxprep Forms* sur votre bureau. Doublecliquez sur ce raccourci ou sélectionnez le logiciel à partir du groupe de programmes CCH situé sous **Démarrer/Programmes/CCH/.**

#### **Désinstaller le logiciel**

Un utilitaire de maintenance est fourni afin de vous permettre de renverser le processus d'installation et de supprimer le logiciel de votre disque dur. Pour accéder rapidement à cet utilitaire, cliquez sur le bouton **Modifier** de la section « Ajout/Suppression de programmes » du Panneau de configuration de Windows.

#### **Configuration requise**

Pour exécuter correctement le logiciel *Taxprep Forms*  2011 v.4.0, vous devez posséder les éléments suivants :

#### **Processeur**

Ordinateur Pentium IV ou un modèle supérieur (processeur à double cœur recommandé)

#### **Systèmes d'exploitation supportés**

- Windows XP SP3
- Windows Vista SP2 32 et 64 bits (à l'exception de l'Édition Starter)\*
- Windows 7 SP1 32 et 64 bits (à l'exception de l'Édition Starter)\*
- Windows Server 2003 R2 SP2 32 et 64 bits, Windows Server 2008 R1 SP2 (32 et 64 bits) et R2 SP1
- Terminal Server (Windows Server 2003 et 2008) et Citrix (MetaFrame 4.5, édition Advanced)

\* Pour en savoir plus sur les différentes éditions de Windows Vista et Windows 7, et sur leurs configurations minimales respectives, veuillez consulter le site Web de Microsoft :

- Pour Windows Vista : http://windows.microsoft.com/fr-CA/windowsvista/products/system-requirements
- Pour Windows 7 : http://windows.microsoft.com/fr-CA/windows7/products/system-requirements

Microsoft® a mis fin au soutien technique et aux mises à jour pour le système d'exploitation Windows 2000 en 2010. Conséquemment, *Taxprep* a cessé de supporter cette version de Windows.

#### **Systèmes de fichiers réseau**

- NTFS
- FAT32
- Novell 6.5
- exFAT 32

#### **Mémoire vive (RAM)**

Minimum de 1 Go de mémoire vive (2 Go ou plus recommandé)

**Remarque :** Les exigences relatives à la mémoire vive dépendent en grande partie du système d'exploitation utilisé. Veuillez vous référer à la documentation fournie avec votre système d'exploitation pour connaître les exigences minimales et la configuration recommandée.

#### **Espace disque requis**

L'installation nécessite un maximum de 100 Mo d'espace disque sur le lecteur où Windows est installé (habituellement le lecteur C:\) pour la copie de fichiers temporaires ainsi qu'un maximum de 180 Mo d'espace disque additionnel sur le lecteur où vous installerez le logiciel.

#### **Écran**

Écran SVGA 800 x 600 (1024 x 768 recommandé), 65 000 couleurs

#### **Imprimante**

Imprimante laser avec au moins 4 Mo de mémoire (16 Mo recommandé) ou imprimante à jet d'encre

#### **Adobe Reader™**

Version 10.0 (aussi nommée Adobe Reader X)

#### **Connexion Internet**

Internet Explorer 7, 8 ou 9, avec un dispositif de sécurité à chiffrement de 128 bits, est nécessaire pour la transmission de feuillets par Internet.

En outre, une connexion Internet est requise pour utiliser les divers services électroniques offerts par *Taxprep Forms*.

#### **Transmission de feuillets**

Une connexion Internet ou un graveur de CD/DVD est requis pour la transmission de feuillets avec *Taxprep Forms*.

## **Comment obtenir de l'aide**

Si vous avez des questions concernant l'utilisation du logiciel, plusieurs options s'offrent à vous. Consultez le *Guide de démarrage* pour vous familiariser rapidement avec les principales fonctionnalités de *Taxprep Forms*. Ce guide se trouve dans le **Portail professionnel** pour consultation rapide. Pour obtenir de l'aide à partir du logiciel, appuyez sur F1 et consultez les rubriques qui vous intéressent.

#### **Comment nous joindre**

#### **Ventes et service à la clientèle :**

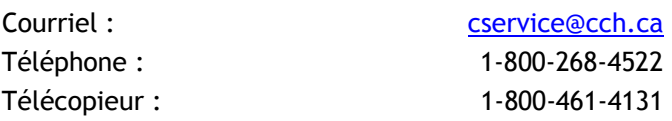

#### **Soutien technique et fiscal :**

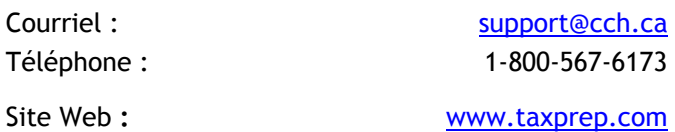